## 物品资料查询**(ENQ0032)**

说明: 查询物品相关资料,通过此界面可查询物品库存、交易记录、工单余数、采购单收 料余数等。

## 栏位:

- 1、 物品编号:输入需要查询的物品编号;
- 2、 查询选项:选择需要查询的项目,如物品库存、采购历史记录;
- 3、仓库: 输入某一个仓库码(如查询物料特定仓库"原料仓-RM"的库存)或仓库范围(如 查询物料由"原料仓库-RM 至 生产车间-PRD"交易细节);
- 4、 日期:输入需要查询的日期范围(如不作输入,系统默认日期为本年 1 月 1 日至当前日 期);

## 操作方法 :

"物品编号"栏位输入需要查询的"物品编号"(或点击物品浏览键 - > 打开物品档案 浏览窗口 - > 选择需要的物品) - > 选择相应"查询选项" -> 可输入特定仓库或日期范围 (不作特殊输入,可由系统默认) - > 点击"开始查询" - > 进入所选项详细浏览窗口 - > 浏览完毕,将浏览窗口关闭,可以继续其它选项查询。

 如需要查询物品"交易记录"情况,操作如下: 输入"物品编号" -> 查询选项选择"交易记录" -> 日期栏位输入需要查询的指定"日 期" -> 点击"开始杳询", 如图:

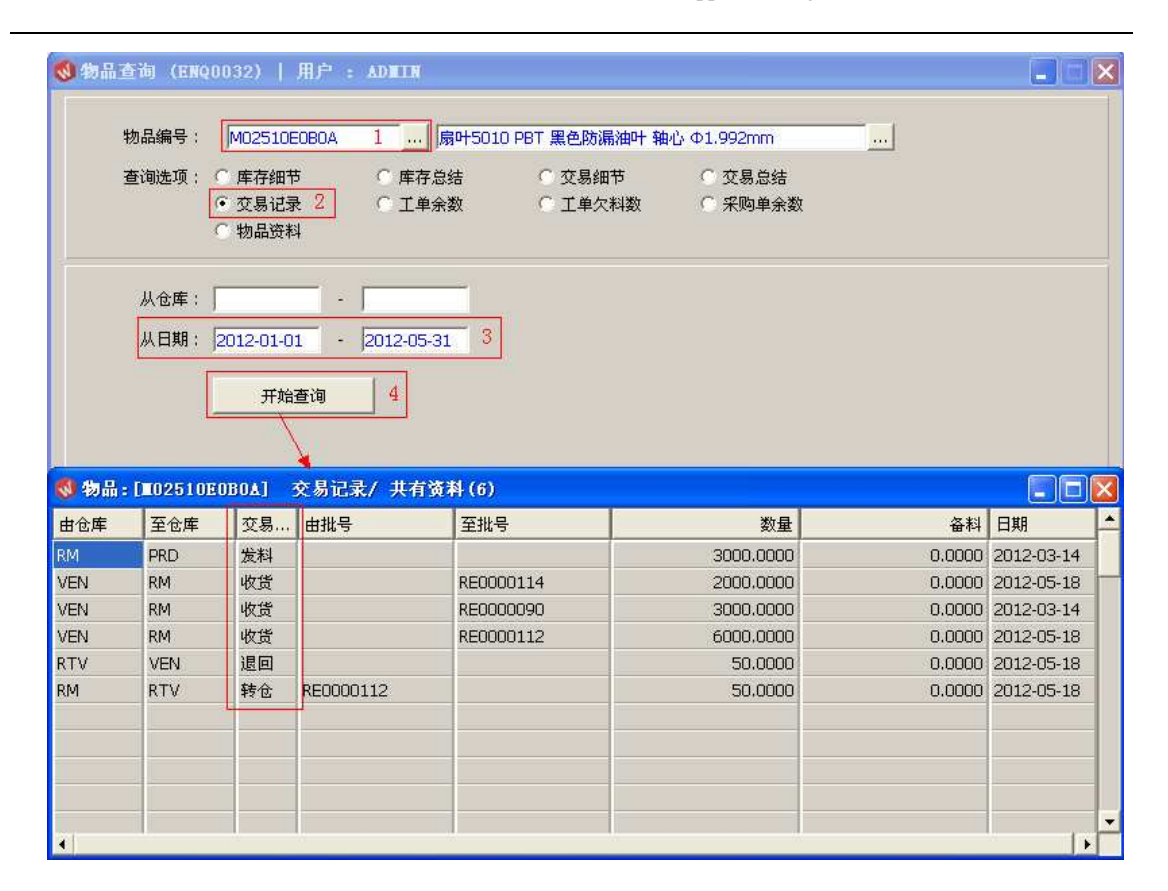

## 注意事项**:**

- 于查询浏览窗口点击鼠标右键,显示相应的功能按钮(最前、前后、复制、筛选、导出 等),可根据实际需要于浏览窗口操作;
- 所有查询浏览窗口内容均可导出 EXCEL 格式(浏览窗口点击鼠标右键 -> 选择"导出" -> 点击"是");
- 于查询界面可以利用通配符号(%、\*)查找相关的物品编号或物品名称。如物品编号 栏位输入"M02\*A"后点击浏览键,打开的物品浏览窗口只显示以 M02 开头、以 A 结 尾的物品编号。